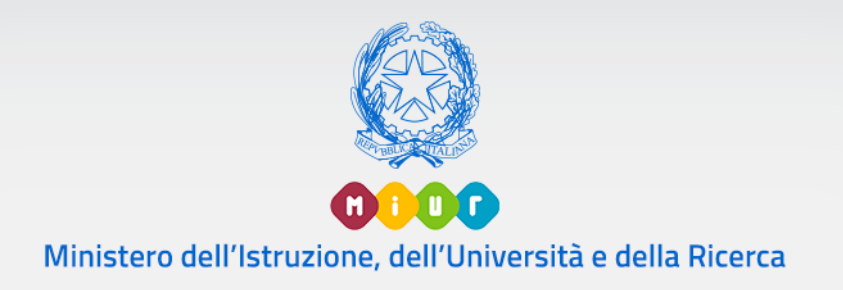

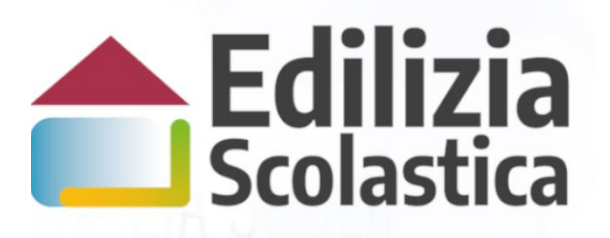

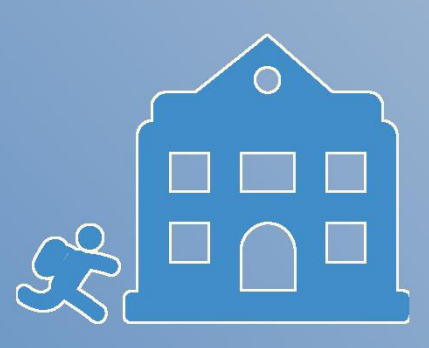

Finanziamenti per le Province e Città **Metropolitane** 

> Identificazione Ente Richiesta Finanziamenti

> > Versione 1.0 – Giugno 2020

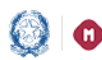

Finanziamenti per le Province e Città Metropolitane -Identificazione Ente, Richiesta Finanziamenti

#### Indice

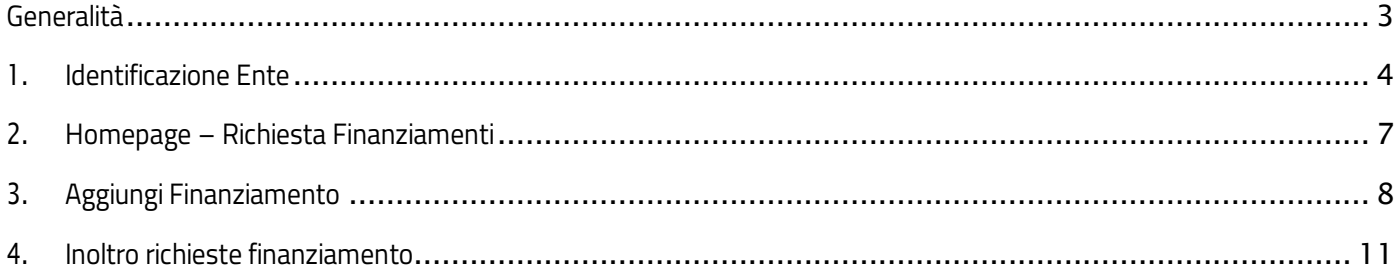

#### Finanziamenti per le Province e Città Metropolitane – Identificazione Ente, Richiesta Finanziamenti

### <span id="page-2-0"></span>Generalità

Questa guida rapida è finalizzata a fornire un supporto agli Enti Locali Province e Città metropolitane a presentare al Ministero dell'Istruzione le richieste dei finanziamenti per la realizzare di interventi relativi ad opere pubbliche di messa in sicurezza delle strade e di manutenzione straordinaria ed efficientamento energetico delle scuole, come previsto da art. 1, commi 63 e 64, della legge 27 dicembre 2019, n. 160, come modificato dall'articolo 38-bis del decreto decreto-legge 30 dicembre 2019, n. 162, convertito, con modificazioni, dalla legge 28 febbraio 2020, n. 8.

L'utente come prima cosa deve effettuare l'Identificazione dell'Ente allo scopo didichiarare l'ente per il quale sta operando.

Successivamente in Richiesta finanziamenti l'utente inserisce a sistema i progetti per i quali intende richiedere il finanziamento. Il sistema consente l'inserimento, il salvataggio e la modifica dei progetti da finanziare e la priorità di presentazione da assegnare a ciascun progetto. Tale priorità è presa in considerazione dall'amministrazione nella valutazione dei progetti da finanziaria.

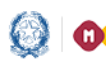

#### Finanziamenti per le Province e Città Metropolitane – Identificazione Ente, Richiesta Finanziamenti

### <span id="page-3-0"></span>1.Identificazione Ente

L'Identificazione Ente serve ad abilitarsi a Richiesta Finanziamenti per uno specifico ente.

N.B. Se l'ente non effettua l'Identificazione ente non potrà accedere alla Richiesta Finanziamenti.

Ricordiamo che l'utente che accede all'applicativo è il Rappresentante Legale, o un suo delegato, dell'Ente Locale.

Il rappresentante legale dell'ente o un suo delegato accede con le credenziali SPID o con credenziali MIUR ottenute in fase di registrazione al portale MIUR.

Se non è in possesso di queste credenziali le può richiedere con la registrazione al portale MIUR direttamente al seguente link:

[https://iam.pubblica.istruzione.it/iam-](https://iam.pubblica.istruzione.it/iam-ssum/registrazione/step1?lang=it&goto=https://iam.pubblica.istruzione.it:443/iam-ssum/profilo/home)

[ssum/registrazione/step1?lang=it&goto=https://iam.pubblica.istruzione.it:443/iam-ssum/profilo/home](https://iam.pubblica.istruzione.it/iam-ssum/registrazione/step1?lang=it&goto=https://iam.pubblica.istruzione.it:443/iam-ssum/profilo/home)

oppure sulla pagine del LOGIN selezionando Registrati

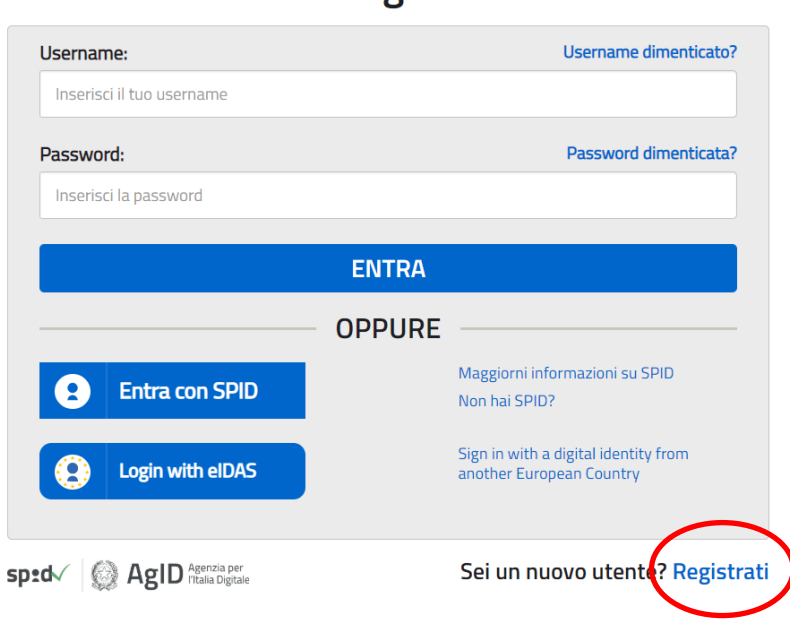

#### Login

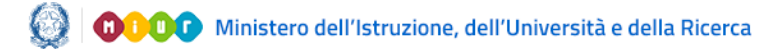

Al momento del login, si avrà una schermata simile alla sottostante:

- Lista Enti identificati: ovvero la lista degli Enti per cui l'utente si è accreditato
- Dati di identificazione ente

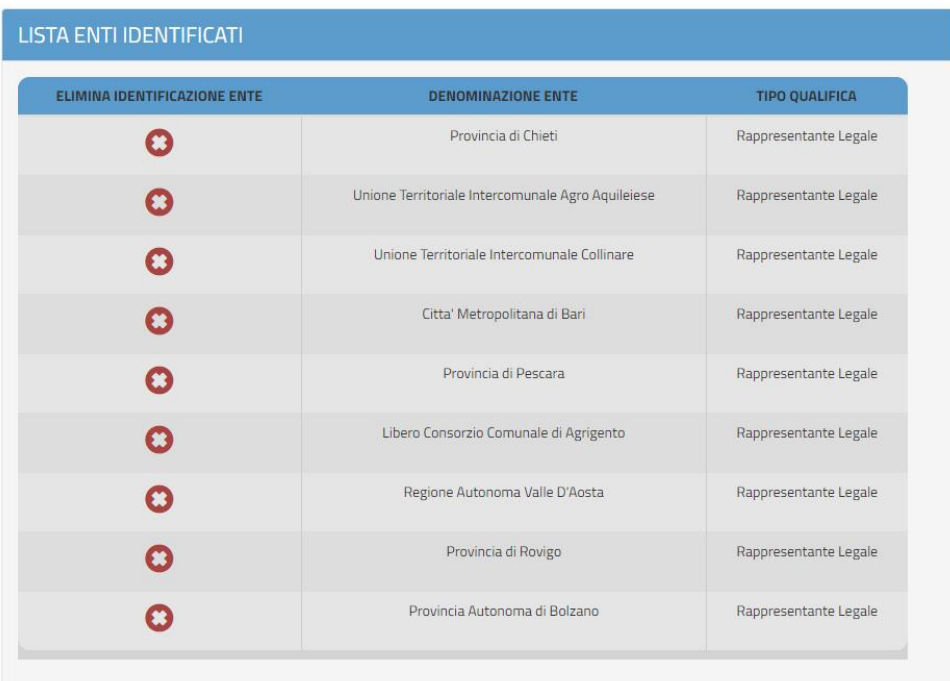

#### DATI DI IDENTIFICAZIONE ENTE

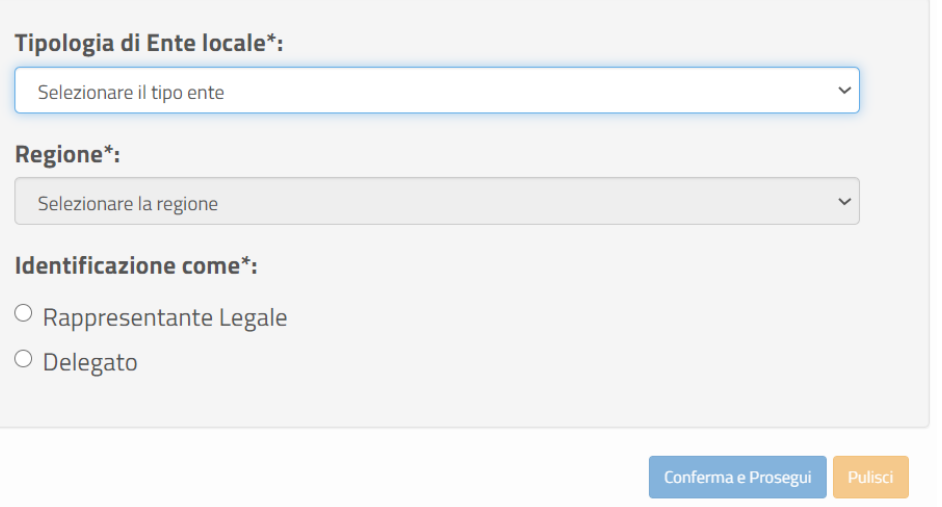

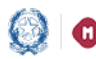

In quest'ultimo campo, l'utente può effettuare l'identificazione ente in qualità di Rappresentante Legale/Delegato dell'Ente, occorre selezionare:

- la tipologia di Ente (Provincia, Città Metropolitana, Unioni di Comuni, Regione)
- la regione
- l'identificazione come Rappresentante Legale/Delegato

Nel caso di Rappresentante Legale, il sistema chiederà solo l'upload del Documento di Identità.

Nel caso invece di Delegato, il sistema richiederà una serie di informazioni del rappresentante legale delegante (Tipologia di Autorità, Nome, Cognome, Email) e il caricamento del Documento di Delega e quello d'Identità.

Al salvataggio sulla pagina viene visualizzato il messaggio che l'utente ha ultimato la fase di inserimento dei Dati di Identificazione Ente e può operare in Richiesta Finanziamenti.

Identificazione ente effettuata con successo! A breve riceverà una mail di conferma. Può accedere alle operazioni successive cliccando qui

Se l'utente è un Delegato dovrà effettuare l'Identificazione Ente per tutti gli enti da cui è stato delegato ad operare.

Se un utente effettua l'Identificazione Ente due volte per lo stesso ente, il sistema visualizza il seguente messaggio:

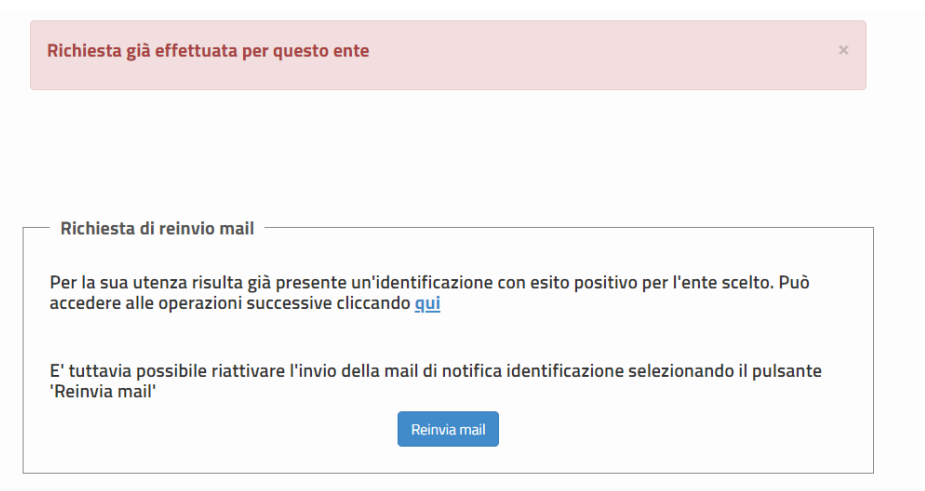

Per proseguire l'utente può cliccare sul qui o, in alternativa, direttamente selezionando Anagrafica RUP e Progetti sulla pagina dedicata all'Applicativo.

Inoltre, selezionando il tasto Reinvia email, il sistema attiverà l'invio email di notifica dell'Identificazione ente avvenuta.

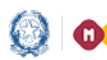

Finanziamenti per le Province e Città Metropolitane – Identificazione Ente, Richiesta Finanziamenti

### <span id="page-6-0"></span>2.Homepage – Richiesta Finanziamenti

La home page di "Richiesta Finanziamenti" si presenta al Rappresentante legale/delegato di un ente strutturata come segue:

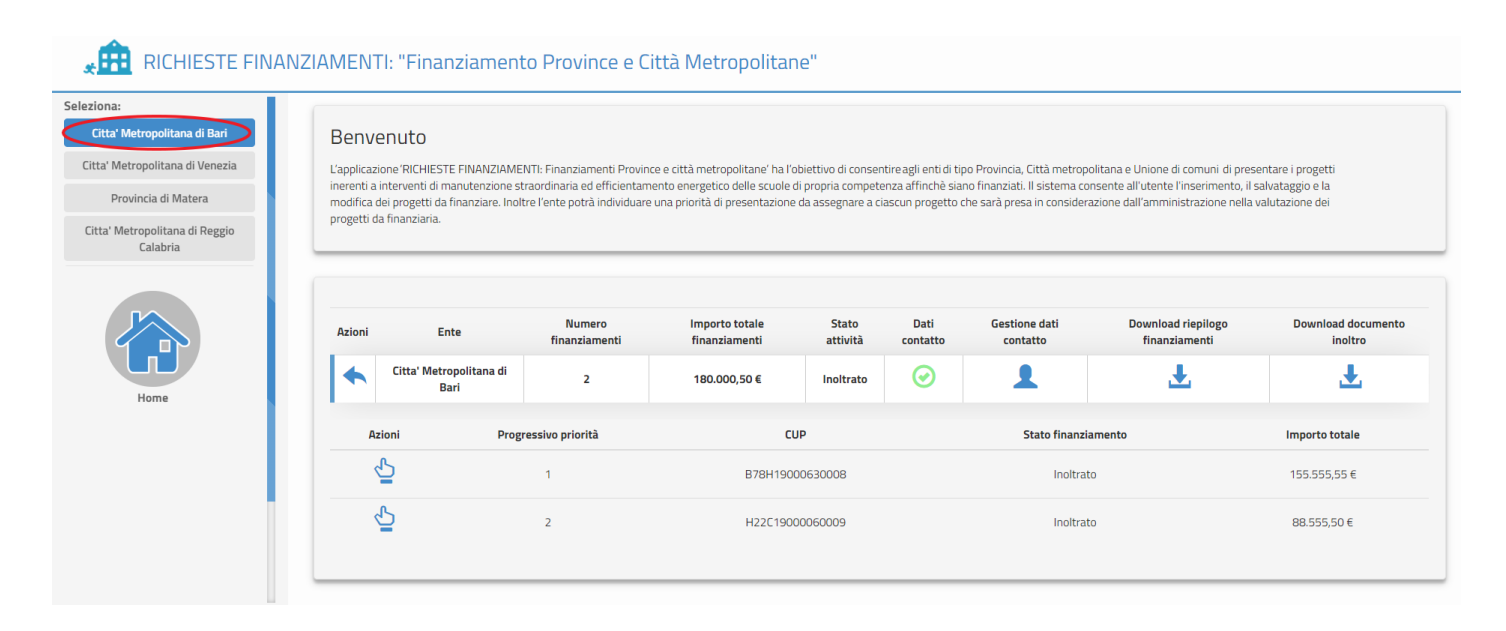

Nella fascia laterale sinistra, in alto è visualizzato l'ente/i che l'utente rappresenta e per il quale l'identificazione ente.

Se selezionato, è il riferimento per i dati gestiti in tutte le operazioni qui effettuate fino a che non venga selezionato un altro ente.

Per ogni Ente vengono visualizzate una serie di informazioni (visualizzate nell'immagine in alto), ovvero:

- Numero di finanziamenti inseriti
- Importo totale finanziamenti
- Stato attività: ovvero lo stato della Richiesta di finanziamenti, possiamo distinguere:
	- o Nessun finanziamento: quando non ci sono finanziamenti inseriti
	- o In lavorazione: quando i finanziamenti inseriti hanno lo stato "in lavorazione"
	- o Inoltrato: quando le richieste di finanziamento sono state correttamente inoltrate all'Amministrazione per la valutazione
- Dati Contatto: identificati da  $\bullet$  se non inseriti, oppure da  $\bullet$  quando inseriti

#### Finanziamenti per le Province e Città Metropolitane – Identificazione Ente, Richiesta Finanziamenti

Gestione dati contatto: cliccando su si aprirà la maschera per inserire e/o modificare i contatti, di seguito riportata

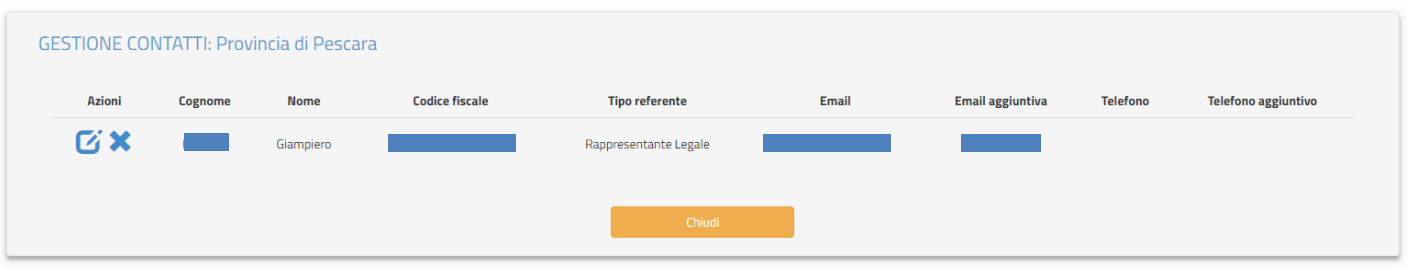

L'utente potrà, quindi, cancellare i dati inseriti  $\bigtimes$  oppure procedere alla loro modifica  $G$ . Cliccando su quest'ultimo tasto, potranno essere inseriti:

- o un indirizzo emal aggiuntivo a quello già presente
- o un numero di telefono
- o un numero di telefono aggiuntivo

# <span id="page-7-0"></span>3.Aggiungi Finanziamento

Dopo aver inserito i Dati Contatto, l'utente potrà procedere ad aggiungere le richieste di finanziamento cliccando su "Aggiungi Finanziamento".

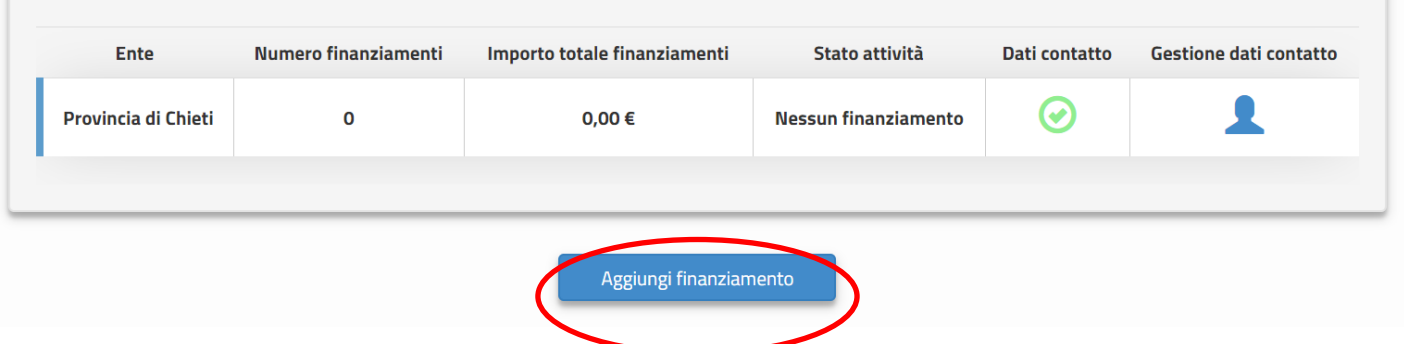

Verrà mostrata una maschera all'interno della quale inserire una serie di informazioni relativi al progetto, in particolare:

- CUP è possibile inserire anche CUP provvisori
- Titolo
- Tipologia di intervento prevalente (da scegliere tra quelli proposti dal sistema)
- Livello di progettazione (da scegliere tra quelli proposti dal sistema)
- Edifici interessati: potranno essere inseriti più codici edificio per lo stesso CUP, il codice, però,

dovrà essere regolarmente presente all'interno dell'Anagrafe Nazionale dell'Edilizia Scolastica (SNAES)

- Importo di finanziamento
- Eventuale Importo di cofinanziamento
- Importo progetto complessivo calcolato dal sistema come somma dei due importi precedenti
- Numero di alunni coinvolti dal finanziamento
- Indicare se l'intervento:
	- o è conseguente alle indagini diagnostiche
	- o è presente nella programmazione triennale
	- o è conseguente alle Verifiche di Vulnerabilità Sismica
	- o risponde ad altre esigenze (selezionando "Si", l'utente dovrà necessariamente indicare una nota)

Dopo aver inserito correttamente le informazioni, cliccare su "salva".

Il sistema assegna ai progetti un progressivo priorità in base all'ordine di inserimento.

La lista delle richieste, quindi, verrà popolata con tutti i CUP che l'utente ha inserito in piattaforma

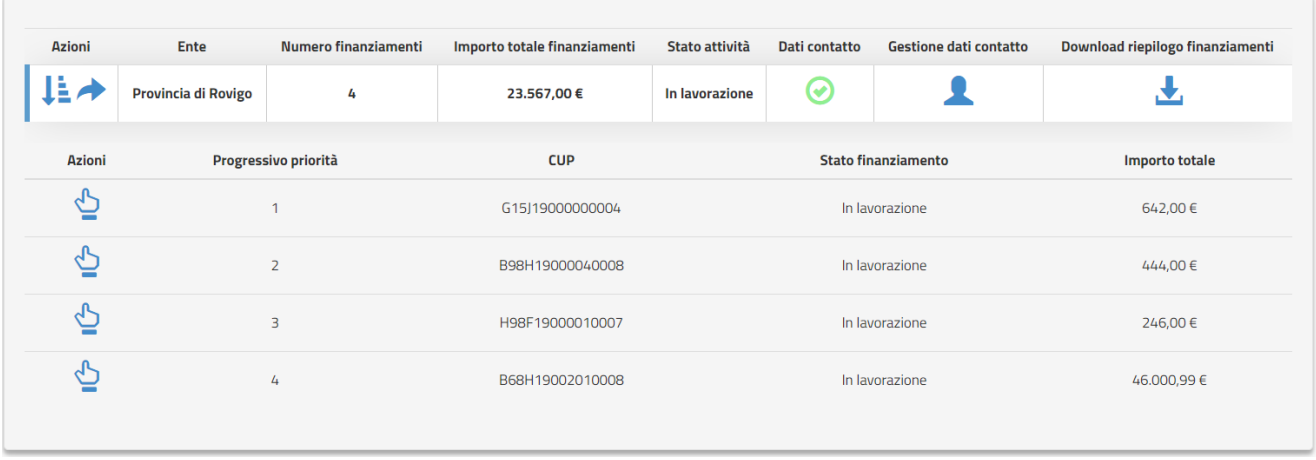

Tutti i progetti saranno nello stato "in lavorazione" e sono consultabili cliccando su . Dopo aver cliccato il progetto di interesse, si apre la pagina riportante tutti i dati del progetto con la possibilità di Modifica oppure Eliminare quanto inserito.

All'inserimento di almeno un progetto, verrà proposta anche la colonna "Azioni"

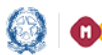

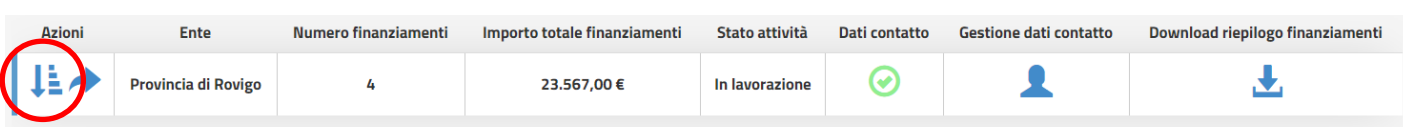

Al click dell'icona  $\ddot{\bullet}$  "Modifica Priorità" si aprirà la maschera di seguito riportata

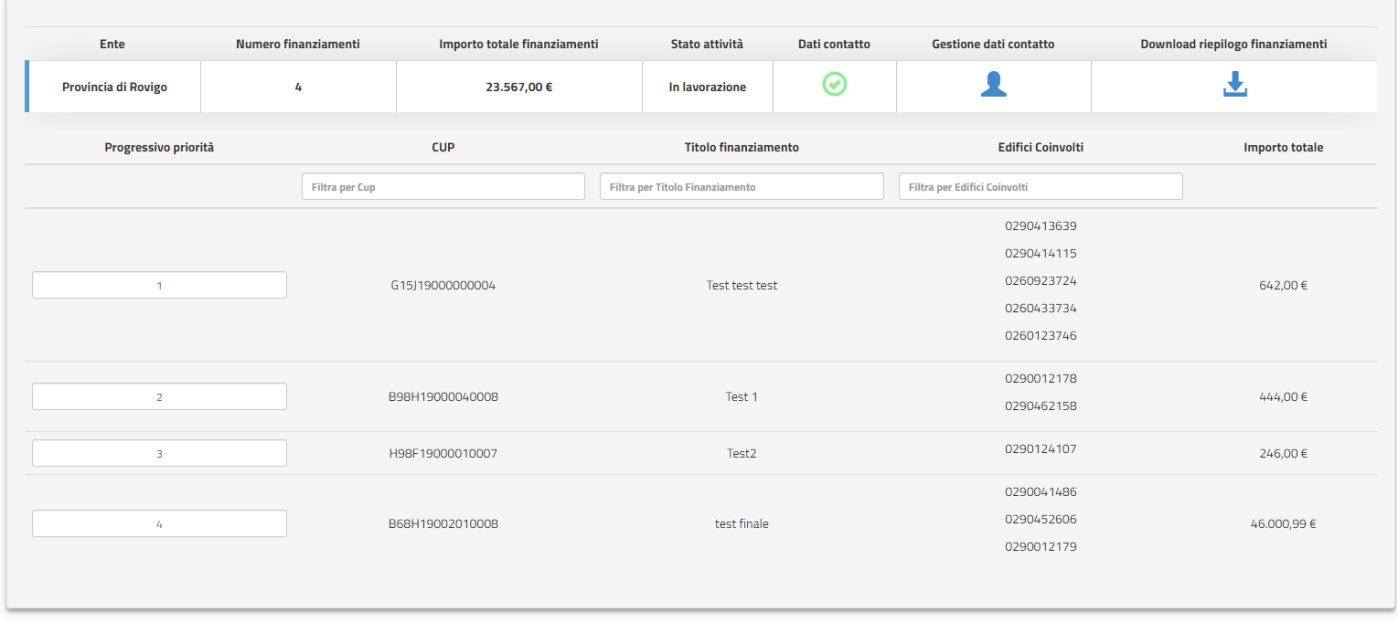

Ogni progetto è Identificato dal CUP, dal Titolo, da tutti gli edifici coivolti e dall'importo totale di finanziamento. L'utente ha la possibilità di modificare il "Progressivo priorità", riordinando la lista, semplicemente cambiando il numero di priorità assegnato dal sistema.

Assegnando ad un progetto un nuovo progressivo il sistema evidenza il progetto con che ha già il progressivo scelto in modo da poter facilmente riassegnare il progressivo nuovo anche a questo secondo progetto.

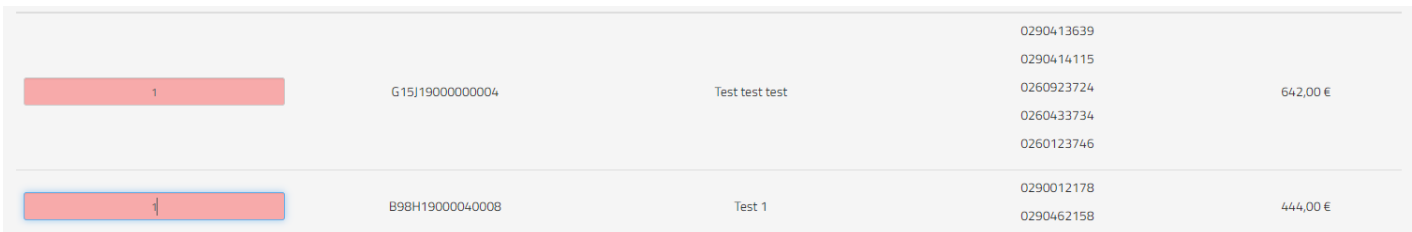

Dopo aver concluso l'assegnazione delle priorità, cliccare su "Salva Priorità".

Il sistema, inoltre, da la possibilità di scaricare il Riepilogo dei Finanziamenti richiesti dall'apposito tasto.

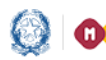

### Finanziamenti per le Province e Città Metropolitane – Identificazione Ente, Richiesta Finanziamenti

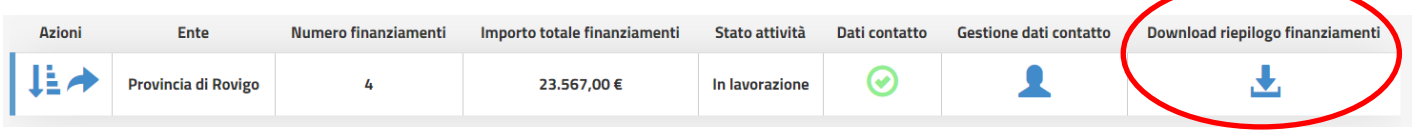

# <span id="page-10-0"></span>4. Inoltro richieste finanziamento

Dopo aver inserito tutte le richieste di finanziamento, per completare la procedura occorre inoltrarle.

Per farlo, basta cliccare su (nella colonna Azioni).

Il sistema presenterà all'utente la seguente maschera

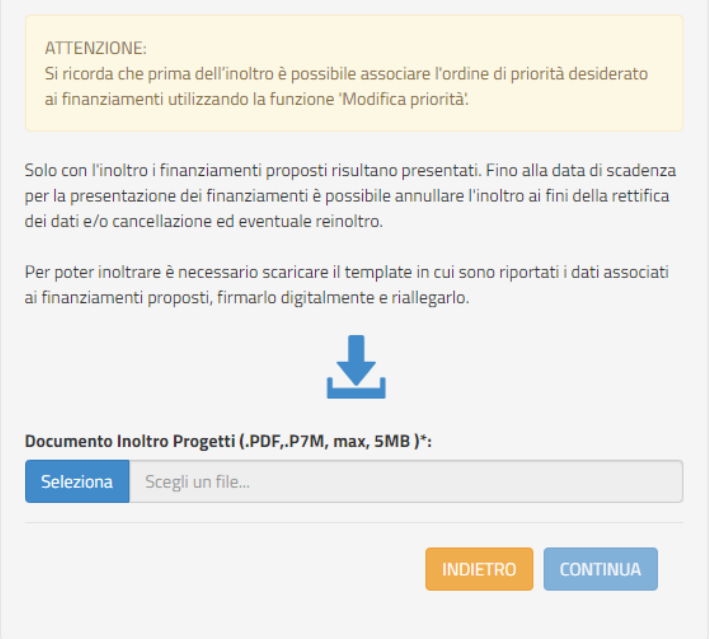

L'utente deve scaricare tramite l'apposito tasto il Documento di Inoltro dei Progetti, firmarlo digitalmente ed allegarlo in piattaforma; infine cliccare su "Conferma".

N.B. il file deve essere necessariamente firmato digitalmente e il nome file non deve contenere spazi e punti oltre a quelli dell'estensioni (.pdf, .p7m).

Dopo aver inoltrato i progetti, lo stato dei CUP passerà da "In Lavorazione" a "Inoltrato" e la procedura sarà da considerarsi conclusa.

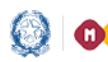

#### Finanziamenti per le Province e Città Metropolitane – Identificazione Ente, Richiesta Finanziamenti

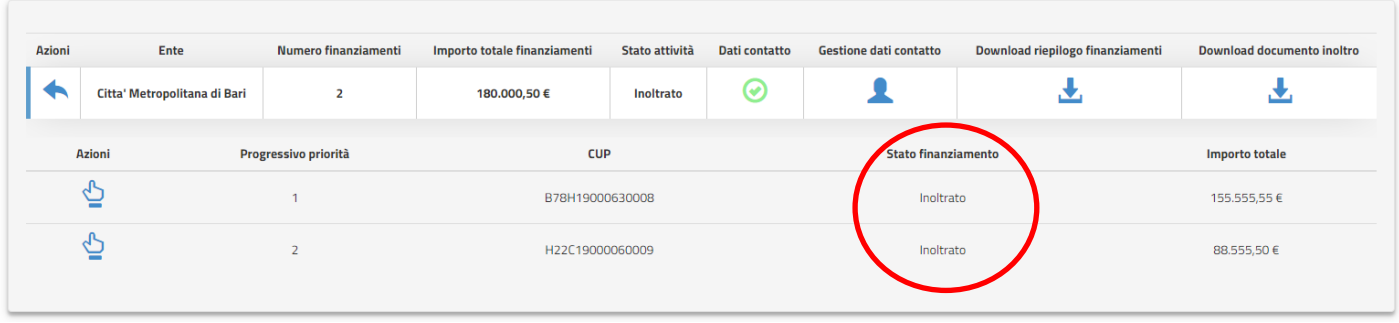

Nel caso fossero necessarie ulteriori modifiche o integrazioni, l'utente ha la possibilità di annullare l'inoltro cliccando sull'apposito tasto e confermando l'azione

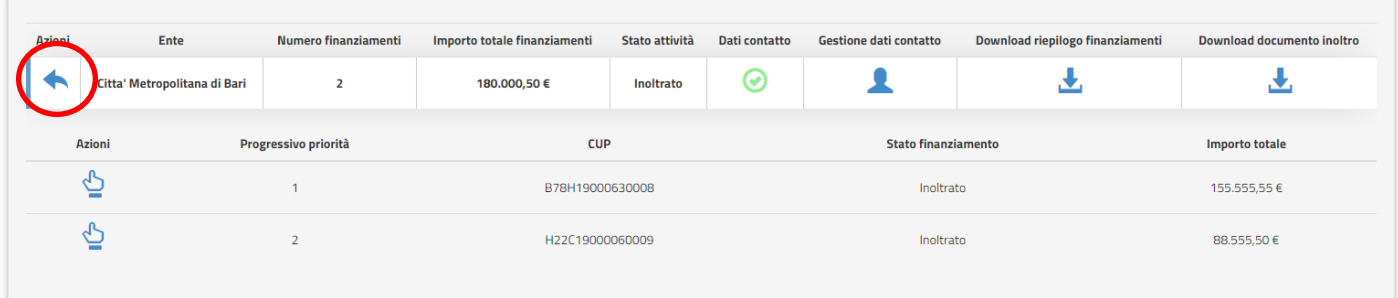